[student records,](https://schoolpathways.com/knowledgebase/doku.php?id=tag:student_records&do=showtag&tag=student_records) [admin,](https://schoolpathways.com/knowledgebase/doku.php?id=tag:admin&do=showtag&tag=admin) [webinar wednesday](https://schoolpathways.com/knowledgebase/doku.php?id=tag:webinar_wednesday&do=showtag&tag=webinar_wednesday), [video](https://schoolpathways.com/knowledgebase/doku.php?id=tag:video&do=showtag&tag=video)

# **Counselor Tab: Updated, Remodeled, Robust**

2017-03-01 10.05 newly remodeled counselor page.mp4

#### **There are 2 ways to access the Counseling tab for a Student:**

- Pathway: From the **Student Dashboard**, Click on **Special Programs/Accomm>Counseling**, or
- Click on the **Counseling** link displayed on the **Students Quick-view**

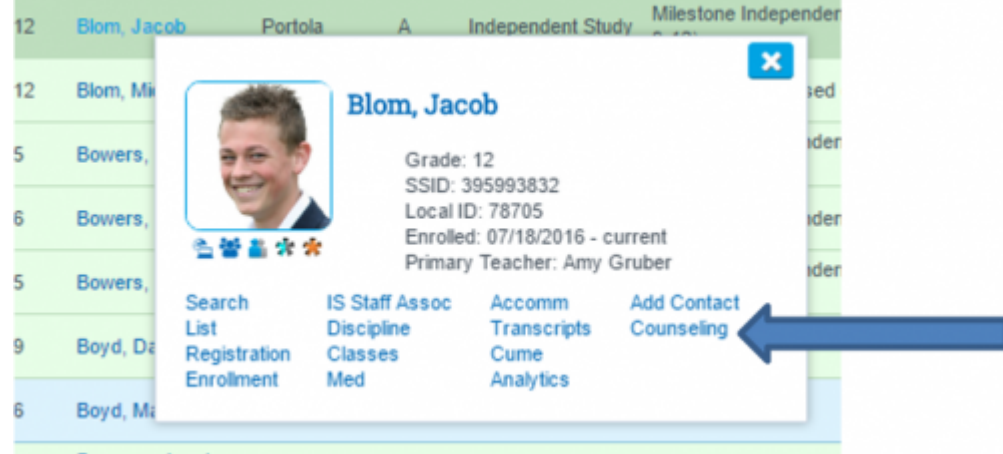

## **1. Granting Permission to the new Counselor Tab:**

- Go to **Admin>Settings>Security>Security**
- Click on **Define Security Groups**
- Look for **Counselor Tab Permissions**
- Assign this permission groups to all relevant staff members

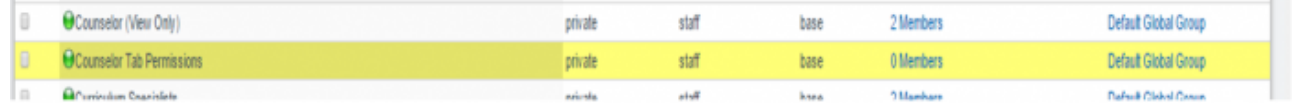

# **2. Setting up and customizing the Counselor Tab**

The main customizable areas are as follows:

- **Domain**
- **Target Groups/Topics**
- **Services Provided**
- **Contact Method**

When you first enter the **Counselor** pages, you will only see choices populated in the **Domain** area.

update: 2019/08/05 15:40 products:admin:registration:counseling\_session https://schoolpathways.com/knowledgebase/doku.php?id=products:admin:registration:counseling\_session

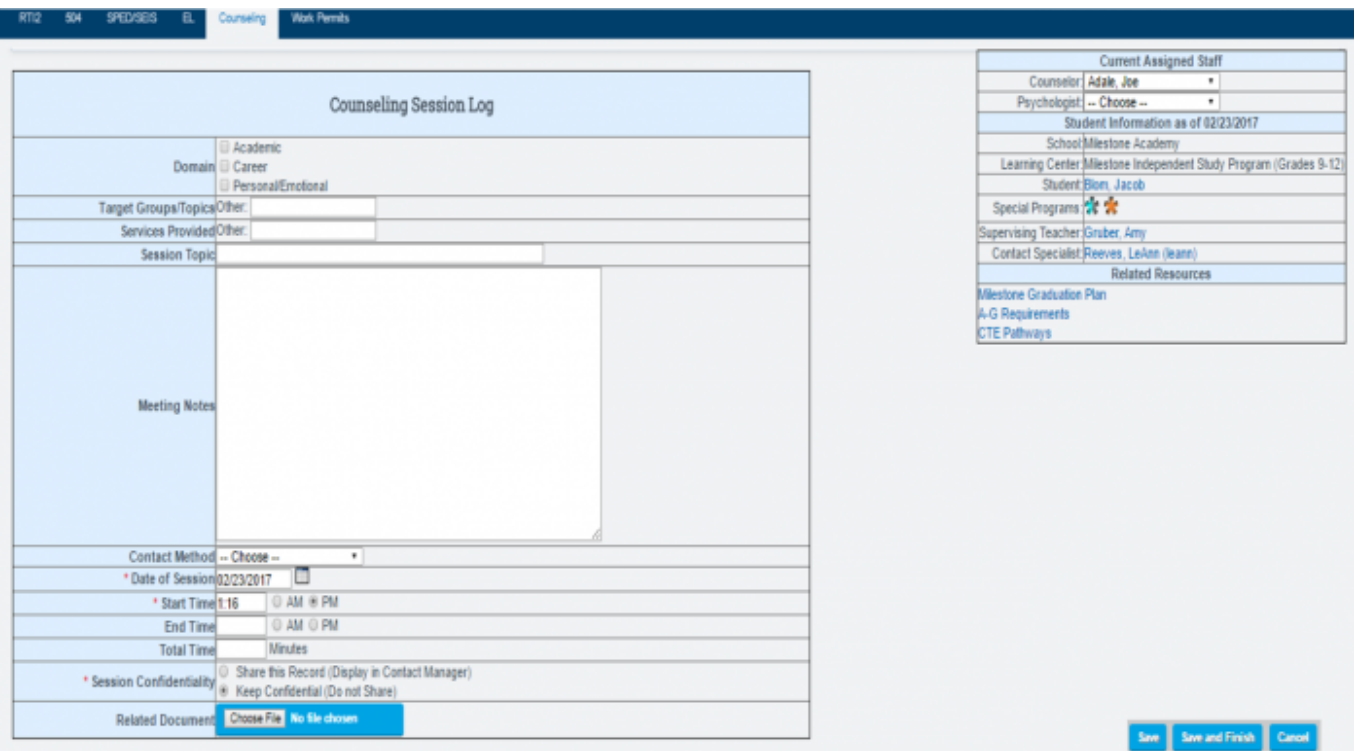

#### To set up these areas, go to **Admin>Settings>Counseling Tab Settings**. Here is what you will see:

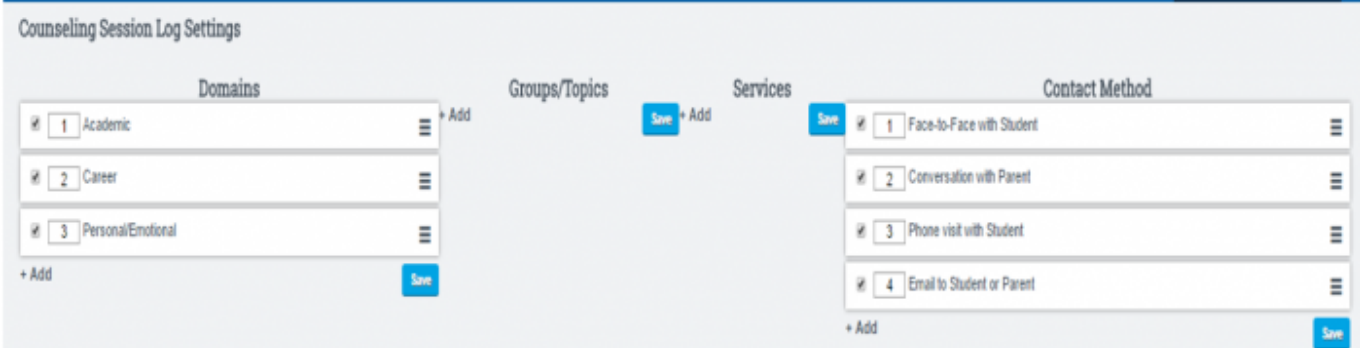

With any of these areas you can add and use **the titles of your choice**. The next screenshot is an example of choices a school may make…

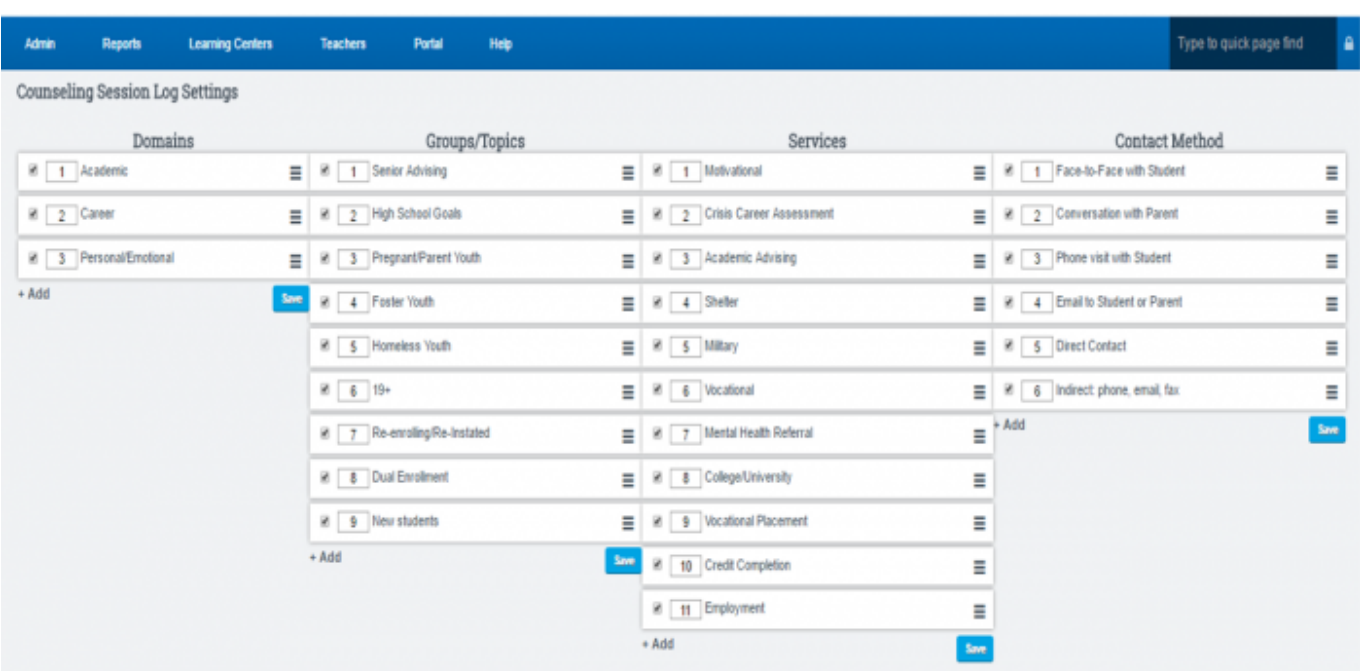

An entry is added by clicking on **+Add**. After adding all the choices you desire in an area - click **SAVE**.

Things to know:

- You can change the order of the list by clicking on the 3 bars  $\equiv$  and doing a drag-and-drop.
- If you no longer want to use an item, just uncheck the box and the choice will turn gray and no longer be available.

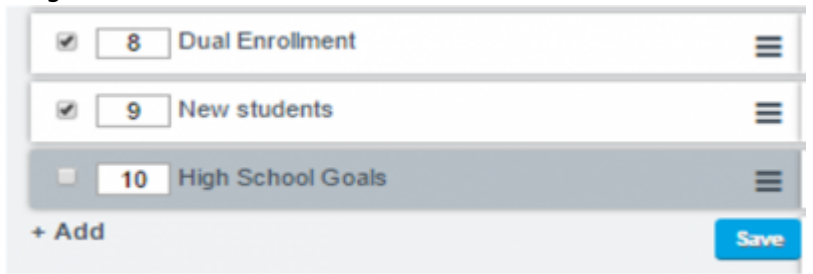

### **3. Using the Counselor tab to record a Counseling Session.**

After Setup, your Counselor tab will look something like this:

15:40

West Pe Current Assigned Staff Counseling Session Log Acad i Academic<br>| Career<br>| Personal/Emotional Dor School Missione Academy<br>Learning Center Missione Independent Study Program (Grades 5-12<br>Special Programs (2018) | Academic Goals | □ 19+<br>| Senior Advising | □ Re-enrolling/Re-<br>| Pregnant/Parent Youth | □ Dual Enrollment<br>| Foster Youth | □ New students El Re-enrolling/Re-Instated Target Groups/Top sing Teacher Gruber, A Homeless Youth<br>Ther: Contact Specialist Reeves, LeAnn (leann Related Re Motivational Mental Health Referral ne Graduation Plan Colege/University<br>Colege/University<br>Cocational Placement<br>Cocation<br>Completion :<br>| Crisis Career Asses<br>| Academic Advising uirements CTE Pathways Services<sup>1</sup> Miltary Vocational her: **Session Top Meeting Not** Contact Method -- Choose ave See and Finish Can

- You will record a Session on the left-hand side of the page
- The right-hand table provides a place to identify:
	- The Counselor and/or Psychologist assigned to a Student
	- Links to any Special programs, The AAPor Graduation Plan, A-G Student Page, CTE Student Page, and the Supervising Teacher's Dashboard.

The upper-portion of the Session Log provides details of what is discussed during the session…

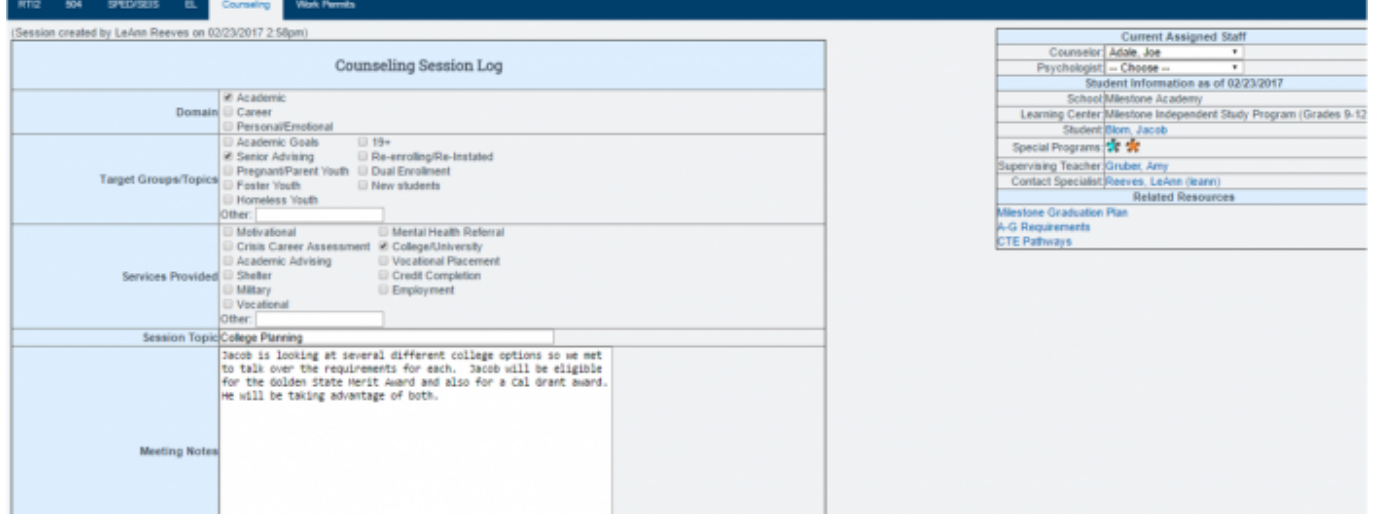

The lower-portion of Session tracks

- The time spent in the session
- Notes any Previous Sessions
- Notes any Legacy Counseling Notes

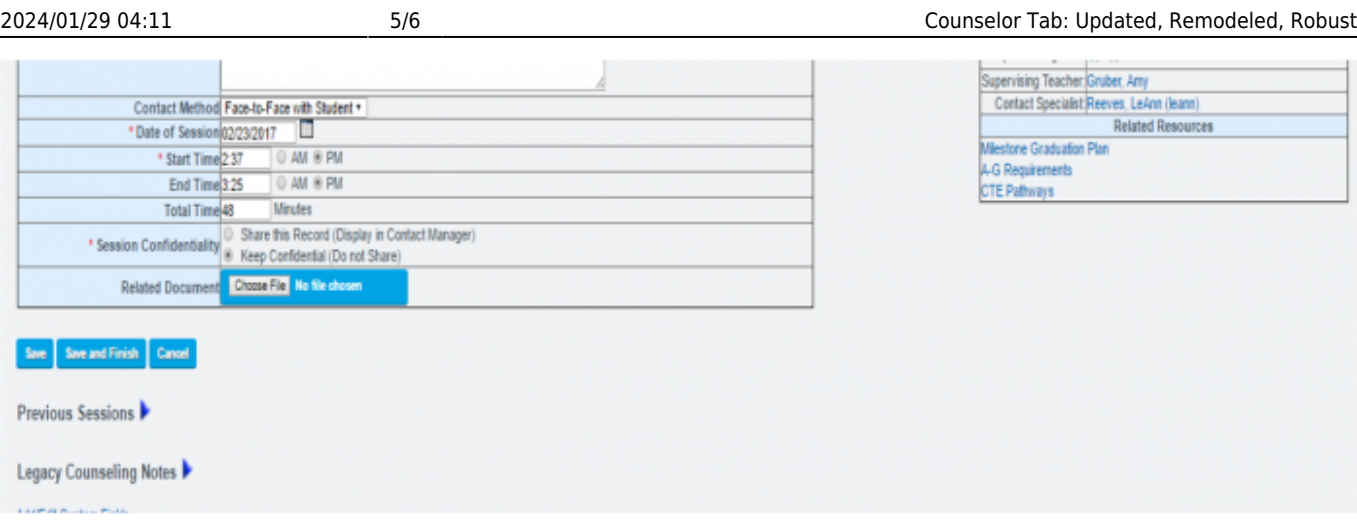

### **4. Options for Saving a Session**

There are **various options and warnings available** when it comes to SAVING a session.

• If you try to leave the page and forget to SAVE, you will be warned to save your changes BEFORE you leave the page:

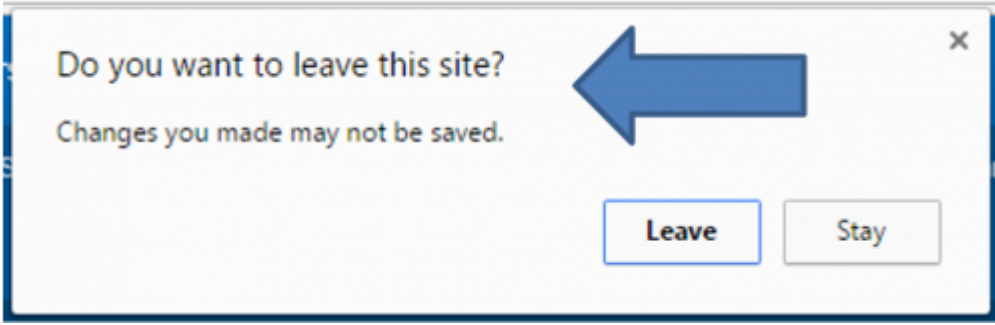

If you are working on several sessions at once and want to **temporarily SAVE** what you have done in the session so far, click SAVE. *This will keep the session open for further input.*

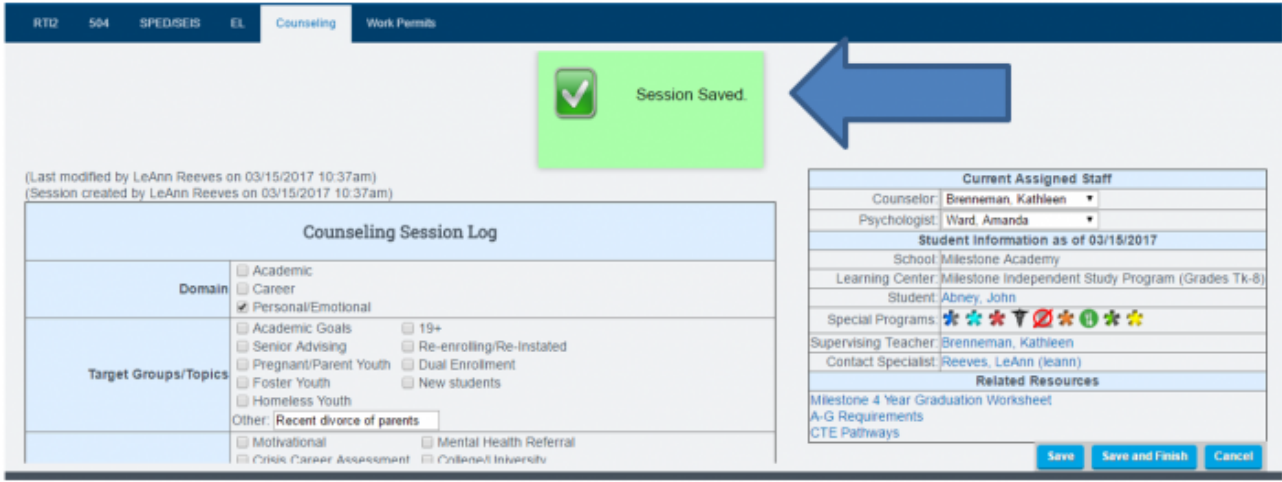

Once you are satisfied with your session and want to save the entire session, click

**SAVE AND FINISH**. This fully saves the session and moves you to a blank save page. The session is now moved to the **Previous Session area** of the Counseling Tab.

Last

update: 2019/08/05 15:40 products:admin:registration:counseling\_session https://schoolpathways.com/knowledgebase/doku.php?id=products:admin:registration:counseling\_session

**Teachers** Portal Reports **Learning Centers** Help Admin Type to quick page find  $\Delta$ Session Saved. Add/Edit Custom Fields

From:

<https://schoolpathways.com/knowledgebase/> - **School Pathways Knowledge Base**

Permanent link: **[https://schoolpathways.com/knowledgebase/doku.php?id=products:admin:registration:counseling\\_session](https://schoolpathways.com/knowledgebase/doku.php?id=products:admin:registration:counseling_session)**

Last update: **2019/08/05 15:40**